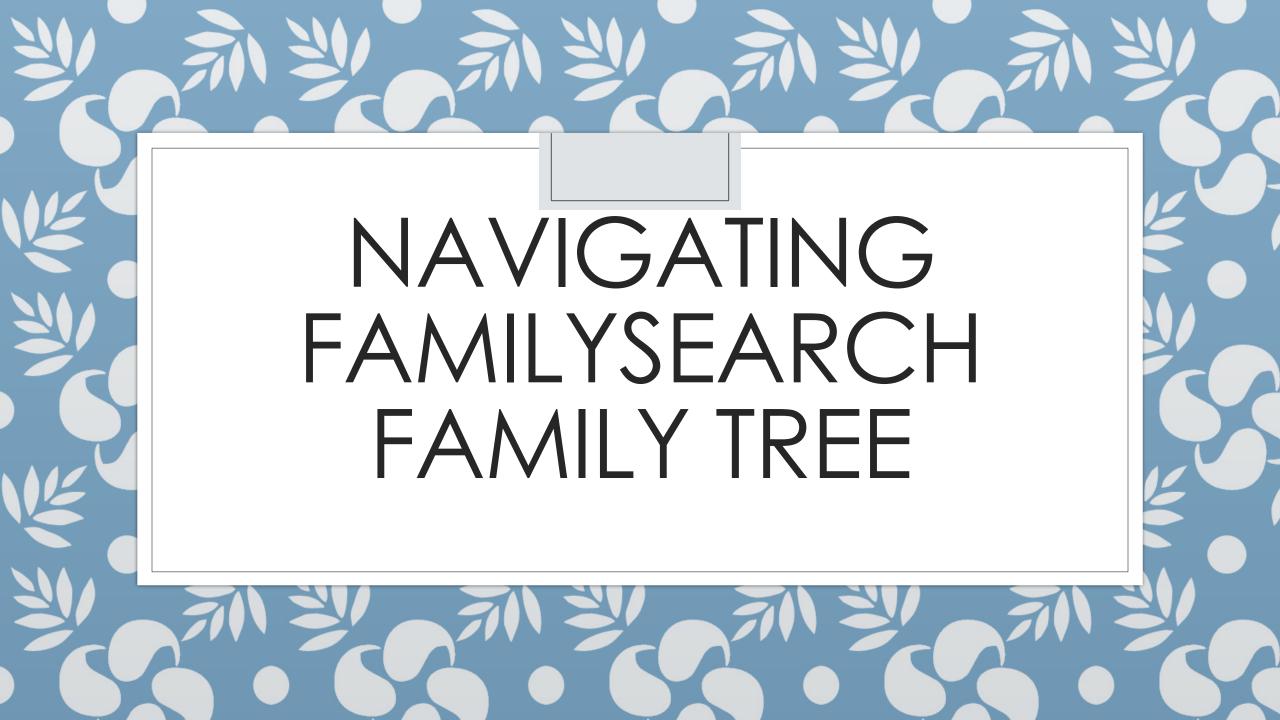

## Where you should be now...

- Signed in toFamilySearch
- At FamilyTree
- Viewing oneof your ancestors

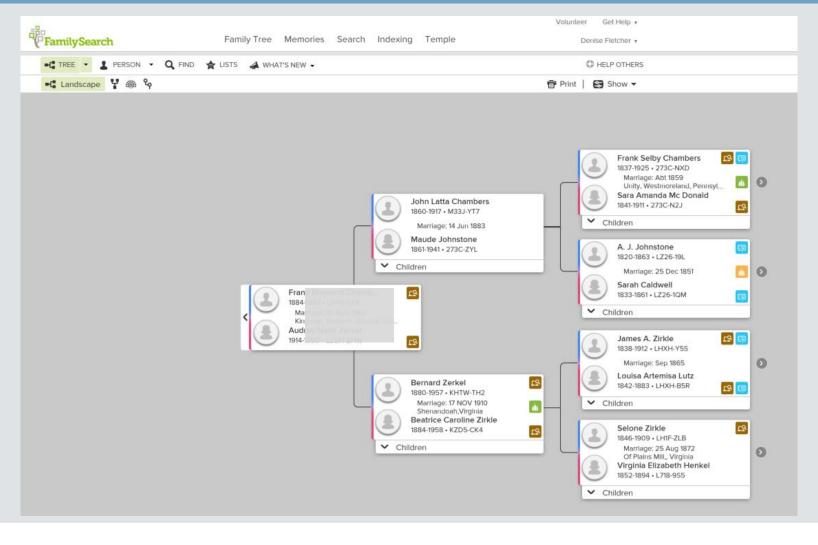

#### The Menus

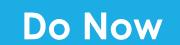

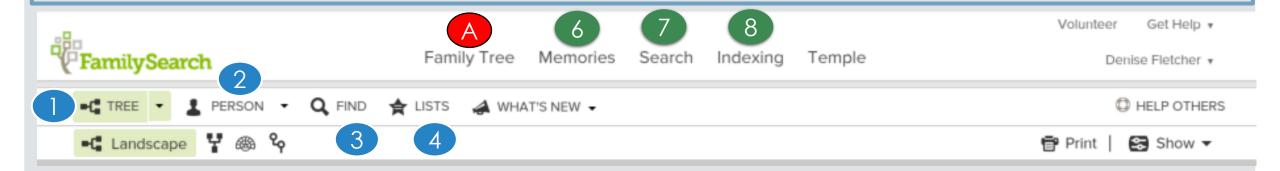

- A Click on Family Tree You are now in the Main Position
- 1. Tree view the pedigree
- 2. Person details screen for the individual
- 3. Find Search for a person by name or ID
- 4. List People you are "watching"
- 5. What's New in Family Search

- 6. Memories add pics, stories, documents, audio clips
- 7. Search (At the top) search FamilySearch.org
- 8. Indexing Do Indexing work leave Family Tree

#### The View

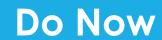

#### 10.View

- Used to change how you see your data
- Descendancy & Descendancy
  - See the descendants of the person you're working on
- Fan
- an <u>San Chart</u>
  - View multiple generations at once
  - See where you have gaps where to focus your research
- ∘ Portrait (e.g. 8 ½ X 11)

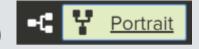

- Switch to viewing your pedigree from bottom to top instead of left to right
- ∘ Landscape (e.g. 11 X 8 ½ <sup>►C</sup> Landscape</sup>
  - Makes it easy to see and focus on specific parts of your line

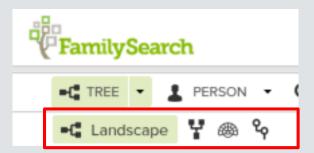

### The View - Continued

- 11. Click the right arrow next to names to expand/collapse the tree another generation
- 12. Hover the mouse over the "couple box" to see ordinance status, all spouses, children, and parents
- 13. Click a name to see a person's "Summary Card"

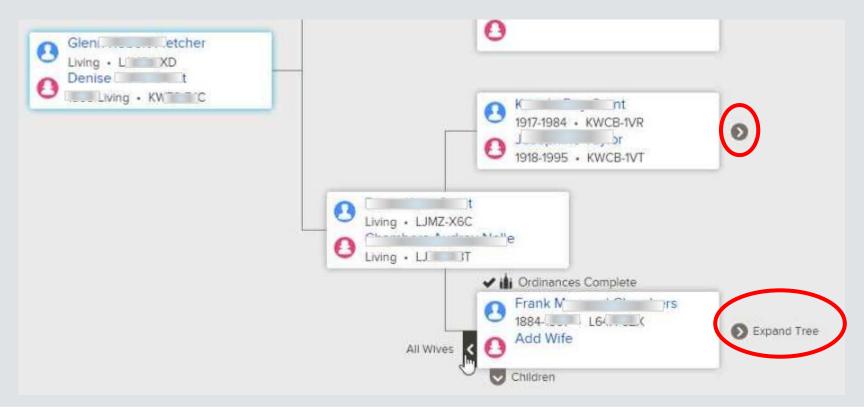

# The Summary Card

#### 14.Watch/UnWatch

- The system will alert you of any changes made to the person's record
- 15.Click Tree to move the person on the Summary card to the main position

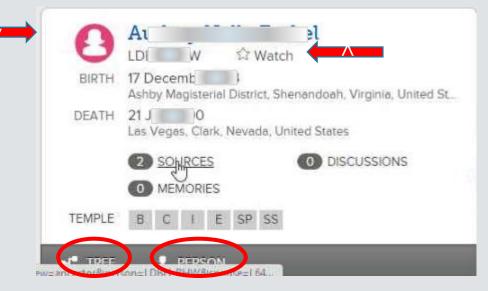

16. Click Person to see the details page of the person 14.Or click their name

## Adding People

- 17. Click the "Add" link where ever you are, to add Spouses,
  - Parents, and children
- Add these from the Details page
  - Get to it by clicking "Person" #16
- After clicking on "Add" you can either type in new info OR
  - Select from possible matches by searching after selecting "Add"
  - That's for another lesson

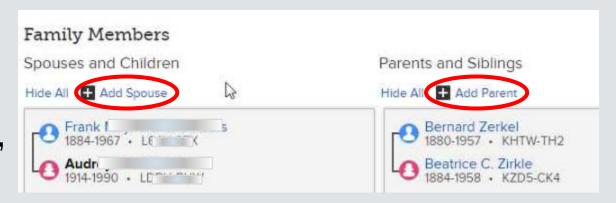